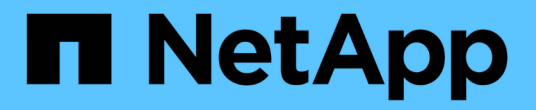

# 在 **Windows** 上安装 **Unified Manager**

Active IQ Unified Manager 9.8

NetApp April 16, 2024

This PDF was generated from https://docs.netapp.com/zh-cn/active-iq-unified-manager-98/installwindows/task-installing-unified-manager-on-windows.html on April 16, 2024. Always check docs.netapp.com for the latest.

# 目录

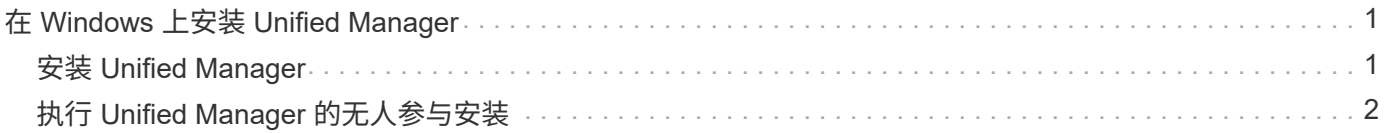

# <span id="page-2-0"></span>在 **Windows** 上安装 **Unified Manager**

请务必了解在 Windows 上下载和安装 Unified Manager 的步骤顺序。

# <span id="page-2-1"></span>安装 **Unified Manager**

您可以安装 Unified Manager 来监控数据存储容量,可用性,性能和保护问题并对其进行 故障排除。

## 开始之前

• 您计划安装 Unified Manager 的系统应满足系统和软件要求。

### [硬件系统要求](https://docs.netapp.com/zh-cn/active-iq-unified-manager-98/install-windows/concept-virtual-infrastructure-or-hardware-system-requirements.html)

#### [Windows](https://docs.netapp.com/zh-cn/active-iq-unified-manager-98/install-windows/reference-windows-software-and-installation-requirements.html) [软件和安装要求](https://docs.netapp.com/zh-cn/active-iq-unified-manager-98/install-windows/reference-windows-software-and-installation-requirements.html)

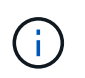

从 Unified Manager 9.5 开始, OpenJDK 会随安装包提供并自动安装。从 Unified Manager 9.5 开始, 不支持 Oracle Java 。

- 您应具有 Windows 管理员权限。确保您的用户名不以感叹号"`开头!`". Installation of Unified Manager might fail if the user name of user running the installation begins with "! ".
- 您应具有受支持的 Web 浏览器。
- Unified Manager 维护用户密码应介于 8 到 20 个字符之间,并应包含大写字母或小写字母,数字和特殊字 符。
- •维护用户或 MySQL root 用户的密码字符串不允许包含以下特殊字符: "'`% , = & < > = ^ \ / () [ ] ; :

允许使用以下特殊字符: ~ !@ # \$ \* - ?。+

## 步骤

- 1. 使用默认本地管理员帐户登录到 Windows 。
- 2. 登录到NetApp 支持站点 、然后导航到Unified Manager的\*下载\*页面: ["NetApp](https://mysupport.netapp.com/site/products/all/details/activeiq-unified-manager/downloads-tab) [支持站点](https://mysupport.netapp.com/site/products/all/details/activeiq-unified-manager/downloads-tab)["](https://mysupport.netapp.com/site/products/all/details/activeiq-unified-manager/downloads-tab)
- 3. 选择所需的 Unified Manager 版本并接受最终用户许可协议( EULA )。
- 4. 将 Unified Manager Windows 安装文件下载到 Windows 系统上的目标目录。
- 5. 导航到安装文件所在的目录。
- 6. 右键单击并运行Unified Manager安装程序可执行文件 (.exe)文件。

Unified Manager 会检测缺少的或预先安装的第三方软件包并列出它们。如果系统中未安装所需的第三方软 件包,则 Unified Manager 会在安装过程中安装这些软件包。

- 7. 单击 \* 下一步 \* 。
- 8. 输入用户名和密码以创建维护用户。
- 9. 在\*数据库连接\*向导中、输入MySQL root密码。
- 10. 单击 \* 更改 \* 为 Unified Manager 安装目录和 MySQL 数据目录指定新位置。

如果不更改安装目录, Unified Manager 将安装在默认安装目录中。

- 11. 单击 \* 下一步 \* 。
- 12. 在\*准备安装Shield 向导中、单击**\***安装。
- 13. 安装完成后,单击 \* 完成 \* 。

#### 结果

此安装将创建多个目录:

• 安装目录

这是您在安装期间指定的 Unified Manager 的根目录。示例 C:\Program Files\NetApp\

• MySQL 数据目录

这是存储 MySQL 数据库的目录,您在安装期间指定了该目录。示例 C:\ProgramData\MySQL\MySQLServerData\

• Java 目录

这是安装 OpenJDK 的目录。示例 C:\Program Files\NetApp\JDK\

• Unified Manager 应用程序数据目录( appDataDir )

此目录用于存储应用程序生成的所有数据。其中包括日志,支持包,备份以及所有其他附加数据。示例 C:\ProgramData\NetApp\OnCommandAppData\

### 完成后

您可以访问 Web UI 以执行 Unified Manager 的初始设置,如中所述 ["](https://docs.netapp.com/zh-cn/active-iq-unified-manager-98/config/concept-configuring-unified-manager.html)[正在配置](https://docs.netapp.com/zh-cn/active-iq-unified-manager-98/config/concept-configuring-unified-manager.html) [Active IQ Unified Manager"](https://docs.netapp.com/zh-cn/active-iq-unified-manager-98/config/concept-configuring-unified-manager.html)。

## <span id="page-3-0"></span>执行 **Unified Manager** 的无人参与安装

您可以使用命令行界面安装 Unified Manager ,而无需用户干预。您可以通过将参数以键 值对的形式传递来完成无人值守安装。

#### 步骤

- 1. 使用默认本地管理员帐户登录到 Windows 命令行界面。
- 2. 导航到要安装 Unified Manager 的位置,然后选择以下选项之一:

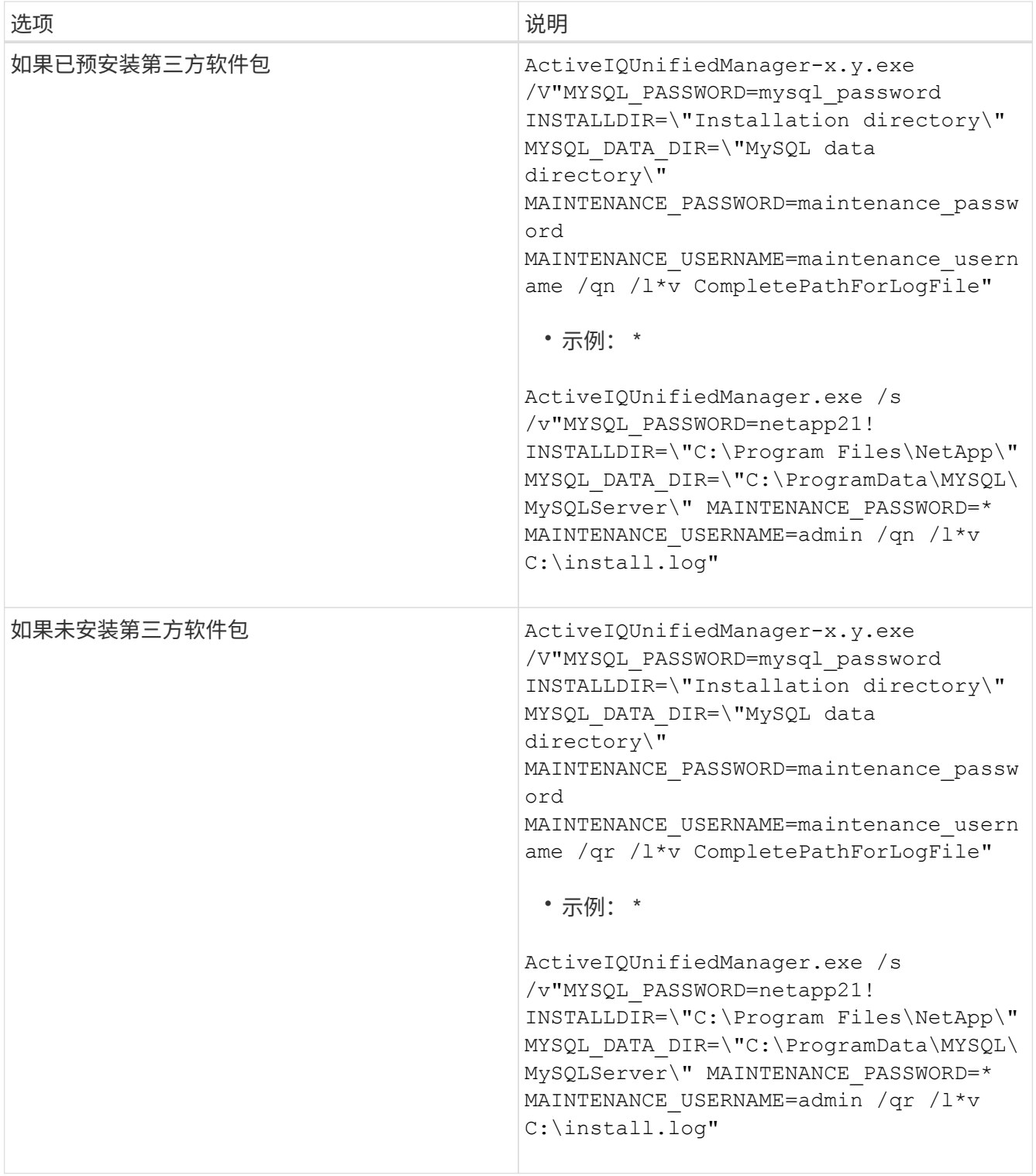

。 /qr 选项可通过精简的用户界面启用静默模式。此时将显示一个基本用户界面,其中显示了安装进度。系 统不会提示您输入。如果未预安装JRE、MySQL和7zip等第三方软件包、则必须使用 /qr 选项如果出现、 则安装将失败 /qn 选项用于未安装第三方软件包的服务器。

。 /qn 选项可在无用户界面的情况下启用静默模式。安装期间不会显示任何用户界面或详细信息。您不能使 用 /qn 未安装第三方软件包时的选项。

3. 使用以下 URL 登录到 Unified Manager Web 用户界面:

https://IP address

#### 版权信息

版权所有 © 2024 NetApp, Inc.。保留所有权利。中国印刷。未经版权所有者事先书面许可,本文档中受版权保 护的任何部分不得以任何形式或通过任何手段(图片、电子或机械方式,包括影印、录音、录像或存储在电子检 索系统中)进行复制。

从受版权保护的 NetApp 资料派生的软件受以下许可和免责声明的约束:

本软件由 NetApp 按"原样"提供,不含任何明示或暗示担保,包括但不限于适销性以及针对特定用途的适用性的 隐含担保,特此声明不承担任何责任。在任何情况下,对于因使用本软件而以任何方式造成的任何直接性、间接 性、偶然性、特殊性、惩罚性或后果性损失(包括但不限于购买替代商品或服务;使用、数据或利润方面的损失 ;或者业务中断),无论原因如何以及基于何种责任理论,无论出于合同、严格责任或侵权行为(包括疏忽或其 他行为),NetApp 均不承担责任,即使已被告知存在上述损失的可能性。

NetApp 保留在不另行通知的情况下随时对本文档所述的任何产品进行更改的权利。除非 NetApp 以书面形式明 确同意,否则 NetApp 不承担因使用本文档所述产品而产生的任何责任或义务。使用或购买本产品不表示获得 NetApp 的任何专利权、商标权或任何其他知识产权许可。

本手册中描述的产品可能受一项或多项美国专利、外国专利或正在申请的专利的保护。

有限权利说明:政府使用、复制或公开本文档受 DFARS 252.227-7013 (2014 年 2 月)和 FAR 52.227-19 (2007 年 12 月)中"技术数据权利 — 非商用"条款第 (b)(3) 条规定的限制条件的约束。

本文档中所含数据与商业产品和/或商业服务(定义见 FAR 2.101)相关,属于 NetApp, Inc. 的专有信息。根据 本协议提供的所有 NetApp 技术数据和计算机软件具有商业性质,并完全由私人出资开发。 美国政府对这些数 据的使用权具有非排他性、全球性、受限且不可撤销的许可,该许可既不可转让,也不可再许可,但仅限在与交 付数据所依据的美国政府合同有关且受合同支持的情况下使用。除本文档规定的情形外,未经 NetApp, Inc. 事先 书面批准,不得使用、披露、复制、修改、操作或显示这些数据。美国政府对国防部的授权仅限于 DFARS 的第 252.227-7015(b)(2014 年 2 月)条款中明确的权利。

商标信息

NetApp、NetApp 标识和 <http://www.netapp.com/TM> 上所列的商标是 NetApp, Inc. 的商标。其他公司和产品名 称可能是其各自所有者的商标。